## ACTUALIZACIÓN DE HARDWARE

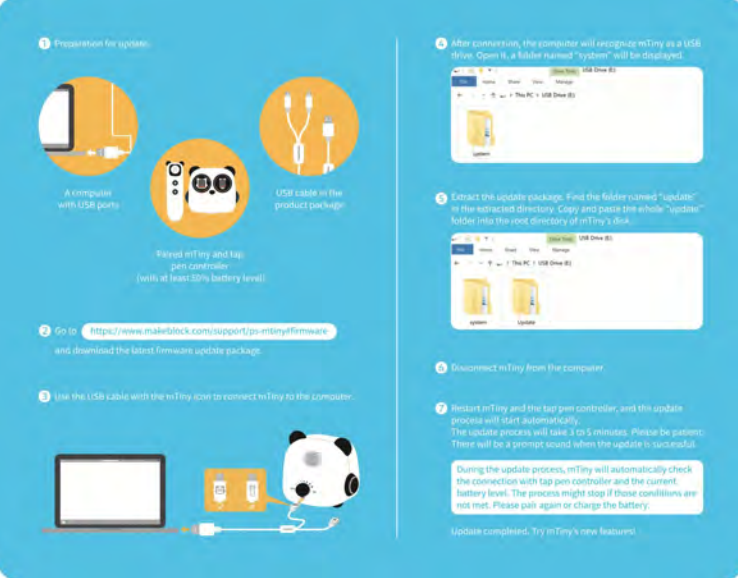

1. Ir a

https://drive.google.com/drive/folders/1tMWoC0IJD0jbN0tLMSwtTuTdl-qOHFvJ

- 2. Descargue la actualización de firmware de mTiny Discover.
- 3. Conecte el cable USB con el mTiny y conecte el mTiny al ordenador.
- 4. Después de la conexión, abra la carpeta llamada "sistemas".
- 5. Extraiga la actualización.
- 6. Copie y pegue toda la actualización en la carpeta en el directorio raíz del disco mTiny Discover.
- 7. Desconecte el mTiny Discover del ordenador.
- 8. Reinicie el mTiny Discover.